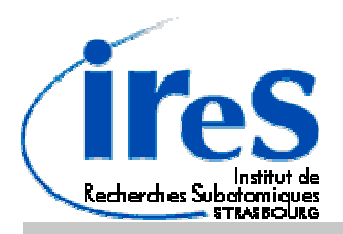

# **PIXEL CMOS PROJECT**

## .......... MIMOSTAR PROTOTYPE TEST BOARD

### MIMOSTAR\_PCB2

Technical Documentation Version 0.1

# **JTAG SOFTWARE GETTING STARTED**

Ref Number: IRES\_CMOS\_MIMOSTAR\_PCB2\_JTAG\_SW\_INST\_NOTES\_0601 (060118)

#### **Support:**

Web address: http://ireswww.in2p3.fr/ires/recherche/capteurs/index.html

**IReS -LEPSI CMOS Group**  23 Rue du Loess F-67037 Strasbourg Cedex

Written by: Kimmo JAASKELAINEN (kimmo.jaaskelainen@ires.in2p3.fr)

#### **Important Information**

#### **Warranty:**

The MIMOSTAR\_PCB2 test board is warranted against defects in material and workmanship for a period of one year from the date of shipment, as evidence by receipts or other documentation. IReS laboratory will, at its option, repair or replace equipment that proves to be defective during the warranty period. This warranty includes parts and labor.

IReS laboratory believes that the information in this manual is accurate. The document has been carefully reviewed for technical accuracy. In the event that technical or typographical errors exist, IReS reserves the right to make changes to subsequent editions of this document without prior notice to holders of this edition. The reader should consult IReS if errors are suspected. In no event shall IReS be liable for any damages arising out of or related to this document or the information contained in it.

Expect as specified herein, IReS laboratory makes no warranties, express or implied, and specifically disclaims any warranty of merchantability or fitness for a particular purpose. Customer's right to recover damages caused by fault or negligence on the part of IReS laboratory shall be limited to amount therefore paid by the customer. IReS laboratory will not be liable for damages resulting from loss of data, profits, use of products, or incidental, or consequential damages, even if advised of the possibility thereof. This limitation of the liability of IReS laboratory will apply regardless of the form of action, whether in contract or tort, including action accrues. IReS laboratory shall not be liable for any delay in performances due to causes beyond its reasonable control. The warranty provided herein does not cover damages, defects, malfunctions, or service failures causes by owner's failure to follow the IReS laboratory installation, operation, or maintenance instructions; owner's modification of the product; owner's abuse, misuse, or negligent acts; and power failure or surges, fire, flood, accident, actions of third parties, or other events outside reasonable control.

#### **Copyright:**

Under the copyright laws, this publication may not be reproduced or transmitted in any form, electronic or mechanical, including photocopying, recording, storing in an information.

#### MIMOSTAR\_PCB2 JTAG SOFTWARE GETTING STARTED

### **Contents**

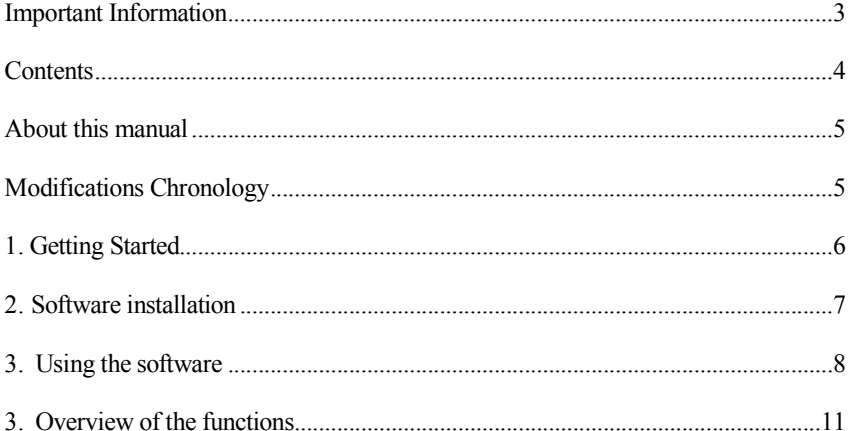

#### **About this manual**

This is a short description for initiation of using the JTAG software for MIMOSTAR2.

### **Modifications Chronology**

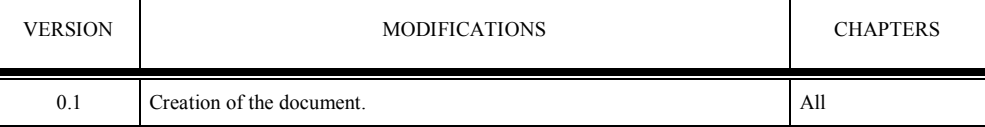

#### **1. Getting Started**

This document is a short description for initiation of using the JTAG software for MIMOSTAR2. All the necessary hardware installation should be done before the starting with this document.

The software is achieved with the WinZip program.

#### **MINIMUM SYSTEM REQUIREMENTS FOR PC**

- Pentium IV, 2 GHz or faster
- Microsoft Windows XP
- 256 MB RAM min. (512 MB recommended)
- CD-ROM driver
- 100 MB free hard disk place for software installation
- AGP video card with 64MB video RAM

To use this software, the MIMOSTAR2\_PCB board should be connected to PC's parallel port and all the necessary power supplies should be connected and powered.

#### **2. Software installation**

- 1. All the files for the MIMOSTAR2 JTAG SOFTWARE are packed in a file **MIMOSTAR2\_JTAG.zip**. To start, create a directory **C:\MIMOSTAR2** and copy the file **MIMOSTAR2\_JTAG.zip** to the directory C**:\MIMOSTAR2**. Unzip **MIMOSTAR2\_JTAG.zip** file to this directory.
- 2. Copy the file **C:\ MIMOSTAR2\MS2\_JTAG\porttalk.sys** in the directory **c:\windows\system32**.
- 3. Start the windows command interpreter (CMD.exe) .Execute the following command: "**regedit C:\ MIMOSTAR2\MS2\_JTAG\portio\porttalk.reg"**. This procedure will enter the required keys into Windows registry and the driver starts automatically at next reboot.
- 4. Reboot the PC.
- 5. To start the MIMOSTAR2 JTAG SOFTWARE, double click the file C:\ MIMOSTAR2\MS2\_JTAG\MS2\_JTAG.bat. Following windows should be shown on the screen.

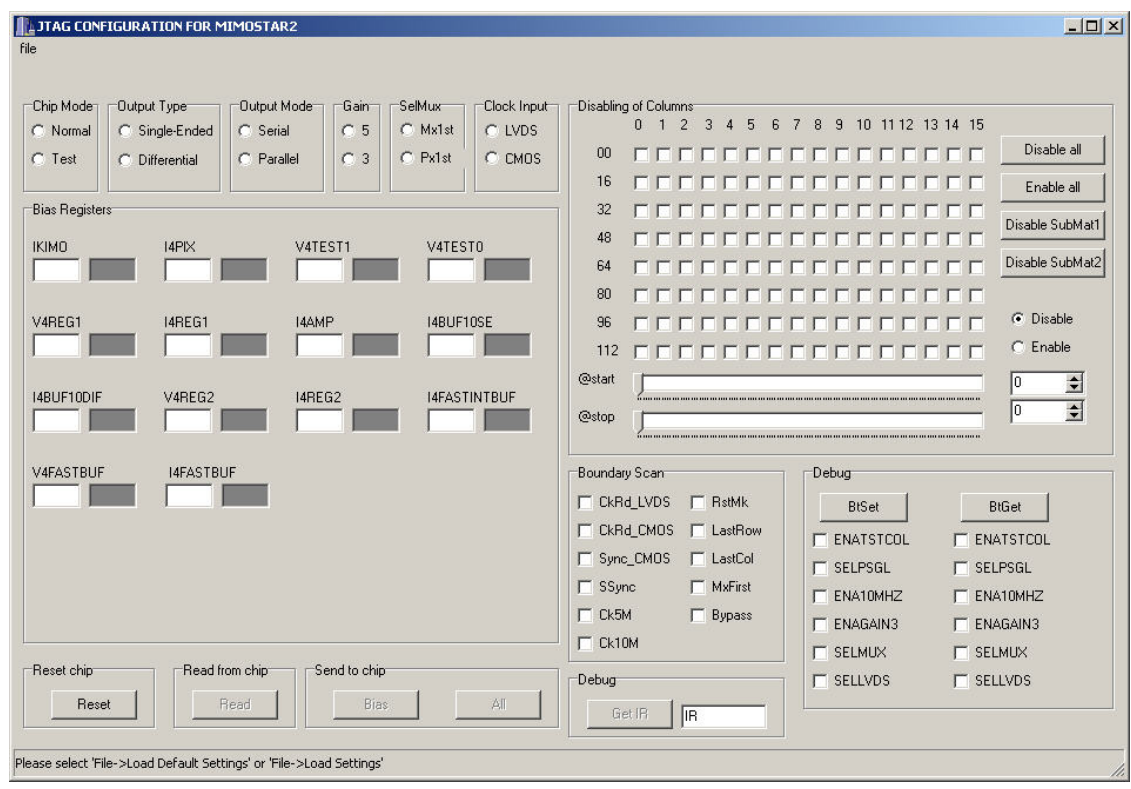

#### **3. Using the software**

1. To start the MIMOSTAR2 JTAG SOFTWARE, double click the file **C:\MIMOSTAR2\MS2\_JTAG\MS2\_JTAG.bat**. Following windows should be shown on the screen.

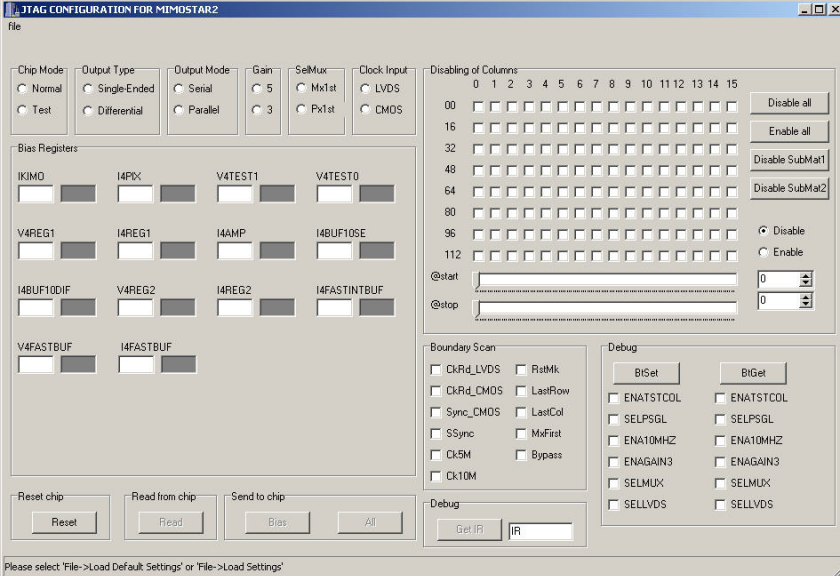

2. Select Menu "File->Load Default Settings". This command will load default parameter configuration for MIMOSTAR2 device (see the image below). The configuration files are in directory "C:\MIMOSTAR2\MS2\_JTAG\config\_files".

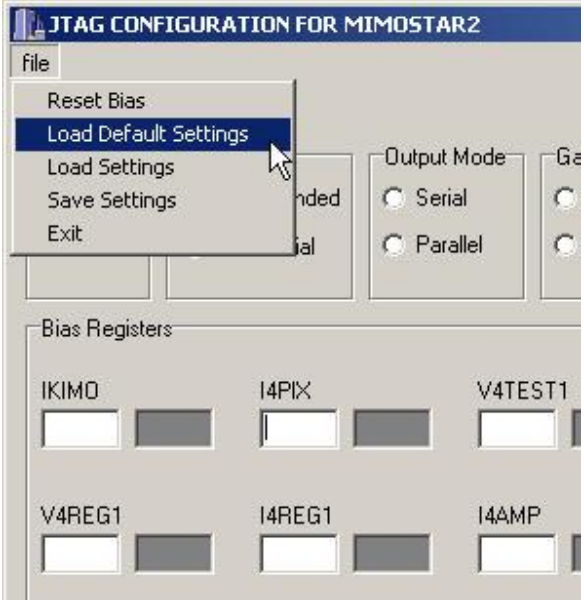

3. To update the parameters to the chip, please select a button "All" from the "Send to chip" group (see the image below).

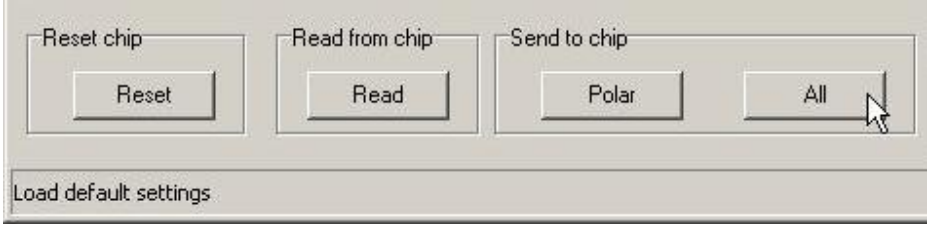

4. To read back the parameters from MIMOSTAR2, click the button "Read" from the "Read from chip" group (see the image below).

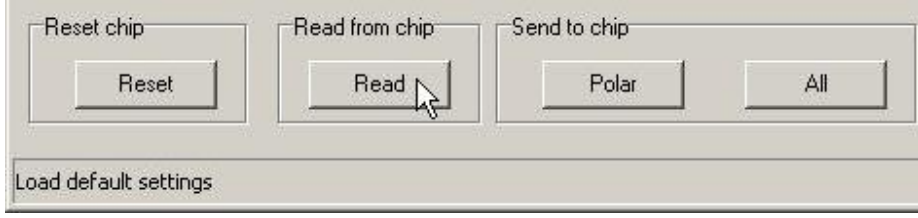

5. If the configuration was successfully finished the readback values for DACs should be shown at the right-side of each parameter (see the image below).

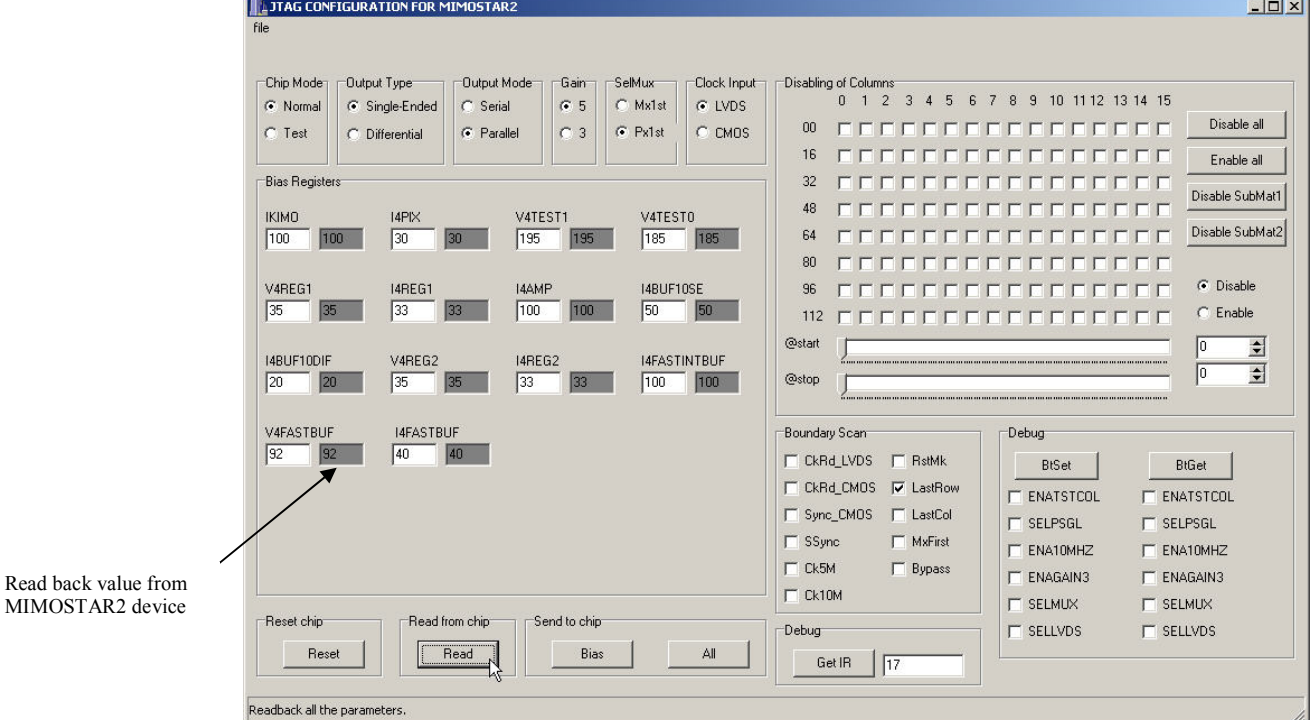

6. Disabling of Columns (disabling the column current sources for MIMOSTAR2 device) can be done by selecting the corresponding checkbox. For example, in a image below the column number 10 is disabled after the parameters are updated to the device.

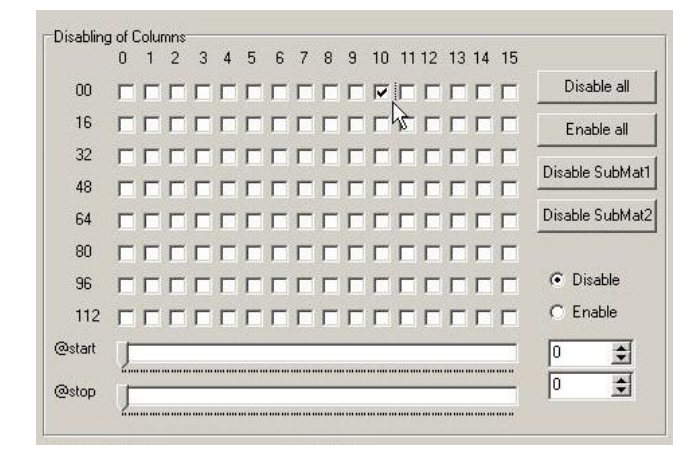

#### **3. Overview of the functions**

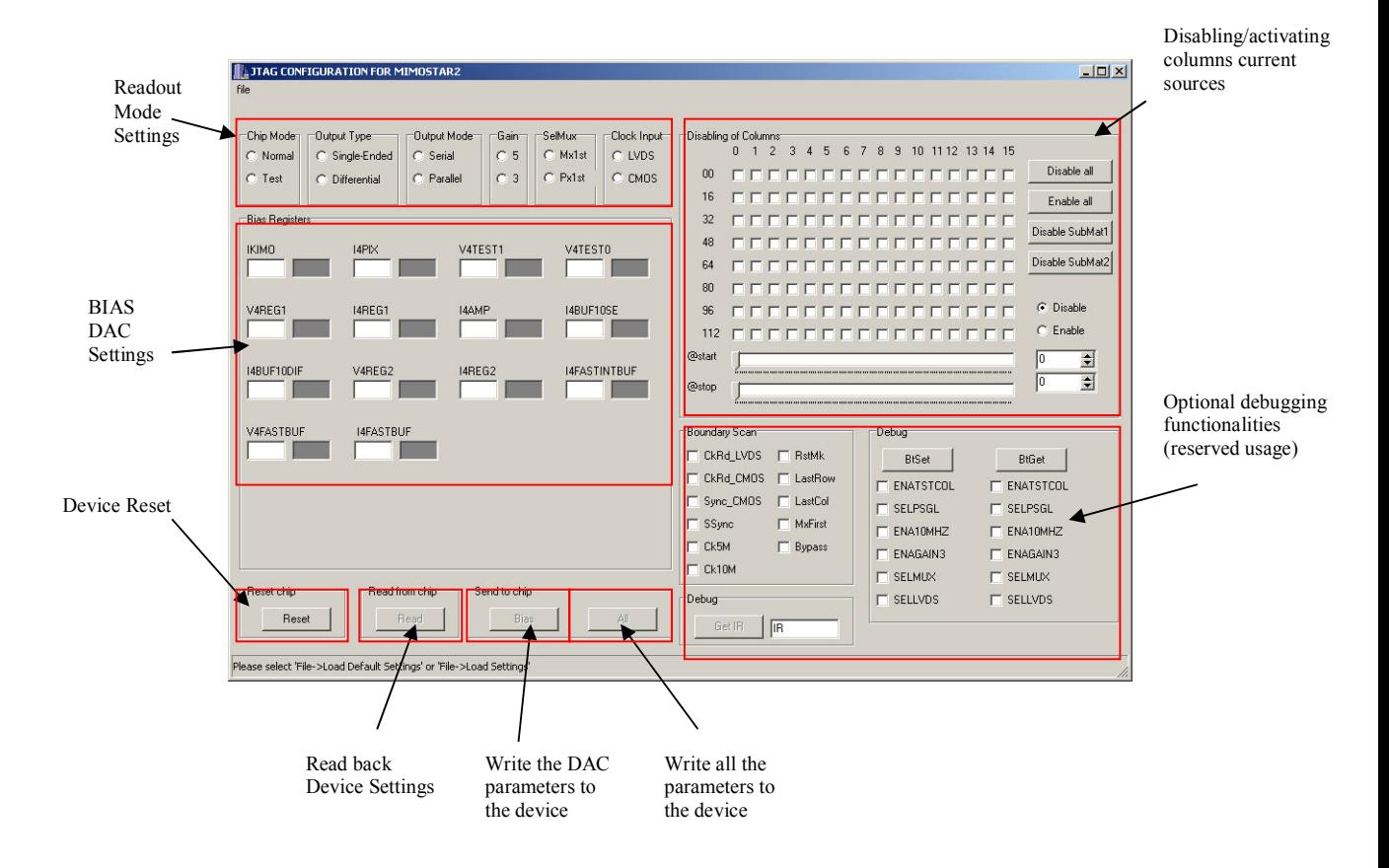